## **How to Message Students**

*This document contains instructions on how to send and receive private messages from within your CDX Online course.*

1. From the main menu of the course, click on Participants.

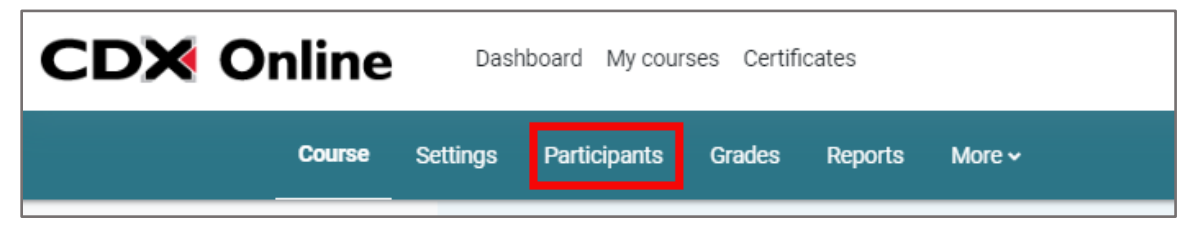

2. Select the student(s) to whom you would like to send a message to by ticking the checkbox to left of the individual's name. Note: You may select more than one student at a time.

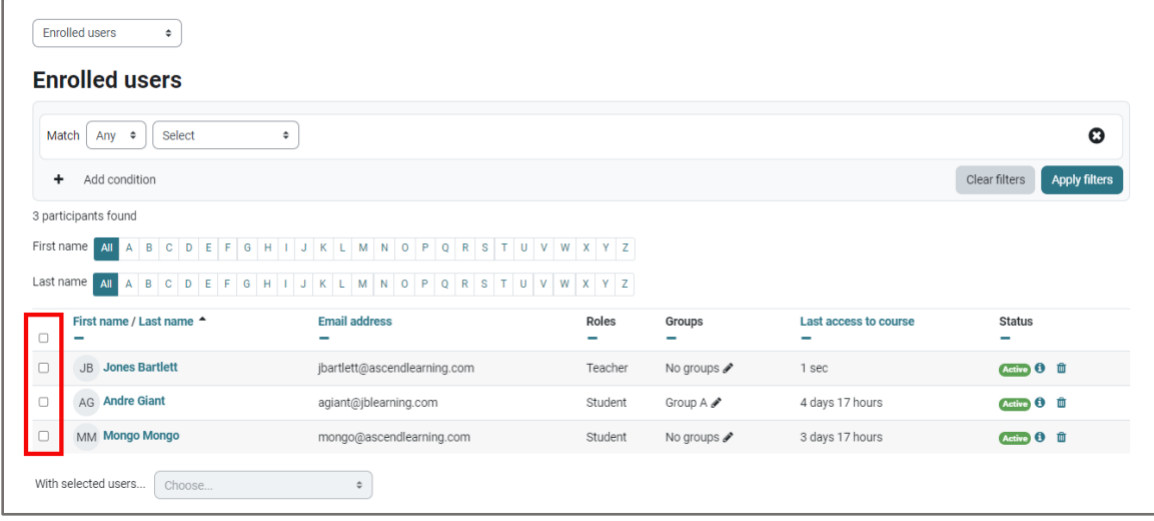

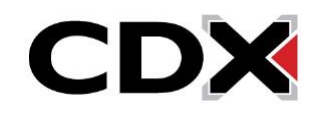

3. Click **With selected users** dropdown and choose **Send a message**.

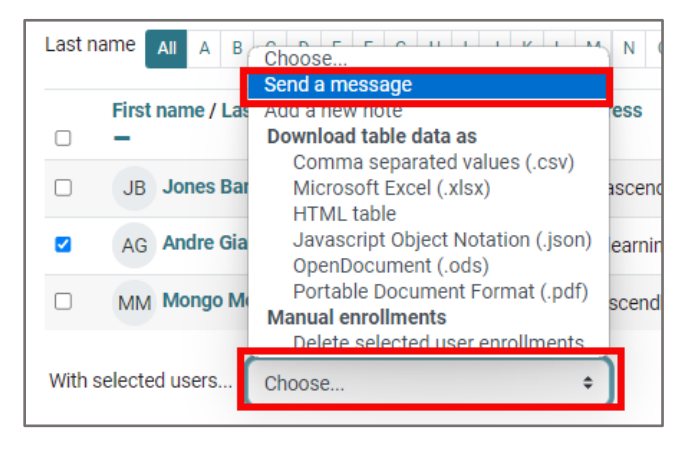

4. In the dialog box that opens, type your message, and click **Send message**.

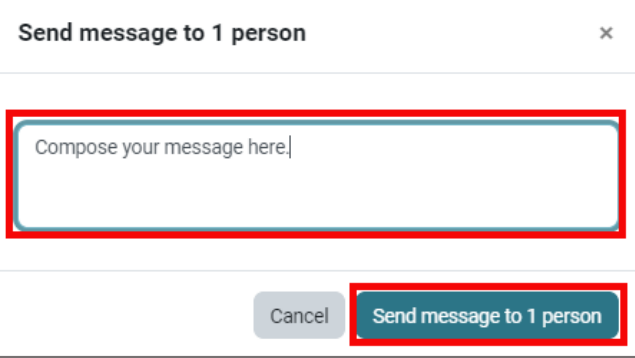

5. Message recipients will see a notification near their mailbox at the top right of the course page.

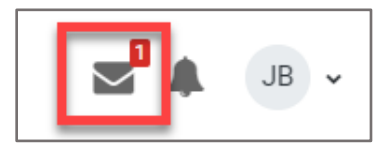

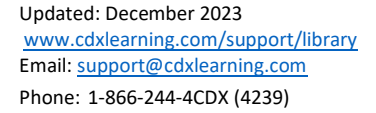

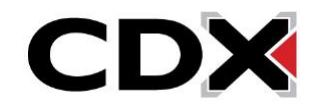